**ConfigTool**

**User's Manual**

**V3.1.0 Dahua Technology Co., Ltd**

# **Important Safeguards and Warnings**

Please read the following safeguards and warnings carefully before using the product in order to avoid damages and losses.

Note:

- Do not expose the device to lampblack, steam or dust. Otherwise it may cause fire or electric shock.
- Do not install the device at position exposed to sunlight or in high temperature. Temperature rise in device may cause fire.
- Do not expose the device to humid environment. Otherwise it may cause fire.
- The device must be installed on solid and flat surface in order to guarantee safety under load and earthquake. Otherwise, it may cause device to fall off or turnover.
- Do not place the device on carpet or quilt.
- Do not block air vent of the device or ventilation around the device. Otherwise, temperature in device will rise and may cause fire.
- Do not place any object on the device.
- Do not disassemble the device without professional instruction.

Warning:

- Please use battery properly to avoid fire, explosion and other dangers.
- Please replace used battery with battery of the same type.
- Do not use power line other than the one specified. Please use it properly. Otherwise, it may cause fire or electric shock.

# **Special Announcement**

- This manual is for reference only.
- All the designs and software here are subject to change without prior written notice.
- All trademarks and registered trademarks are the properties of their respective owners.
- If there is any uncertainty or controversy, please refer to the final explanation of us.
- Please visit our website for more information.

# **Table of Contents**

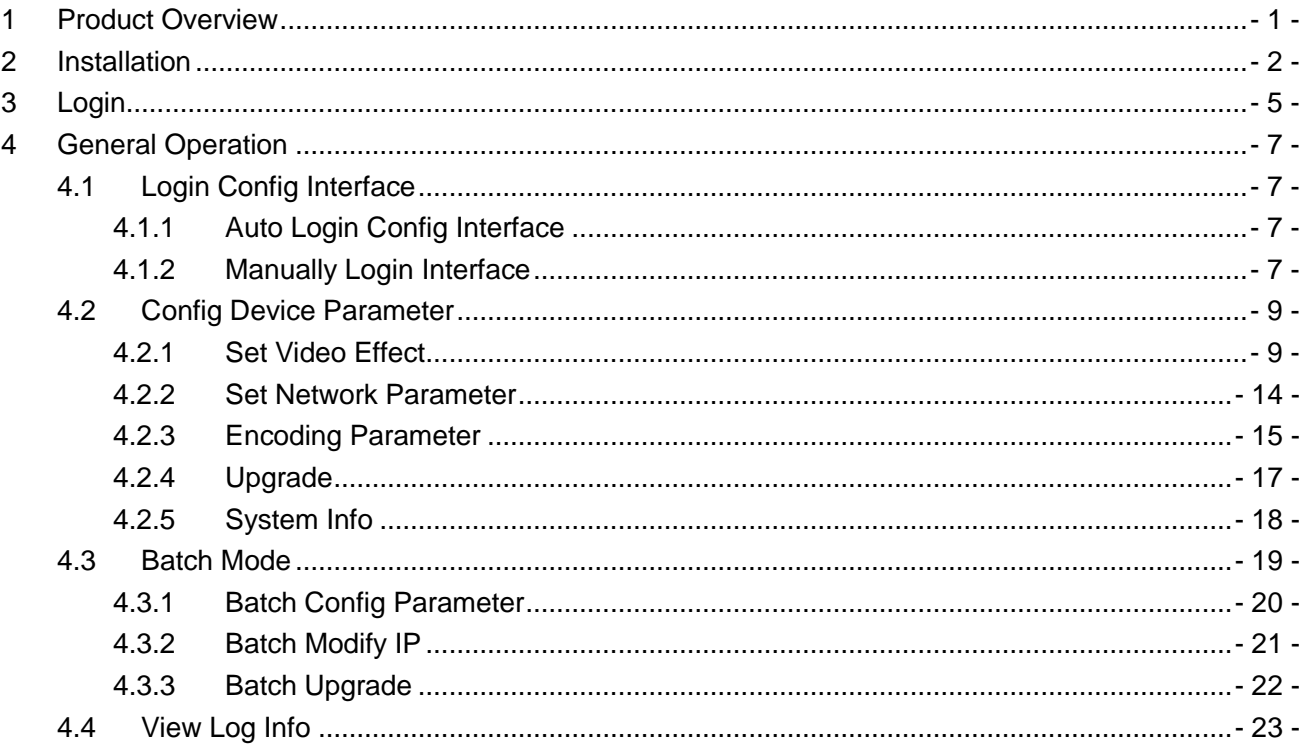

# <span id="page-3-0"></span>**1 Product Overview**

ConfigTool is a system tool with the following functions: Real time monitoring preview of IPC and other devices, and support setting of video effects. Set network, encoding parameter of IPC and other devices. View device SN, version and model. Upgrade device program.

View device log info.

Batch config device parameters.

# <span id="page-4-0"></span>**2 Installation**

You can refer to these steps to install ConfigTool.

Step 1. Double click . System pops up installation interface as in [Figure 2-](#page-4-1)1.

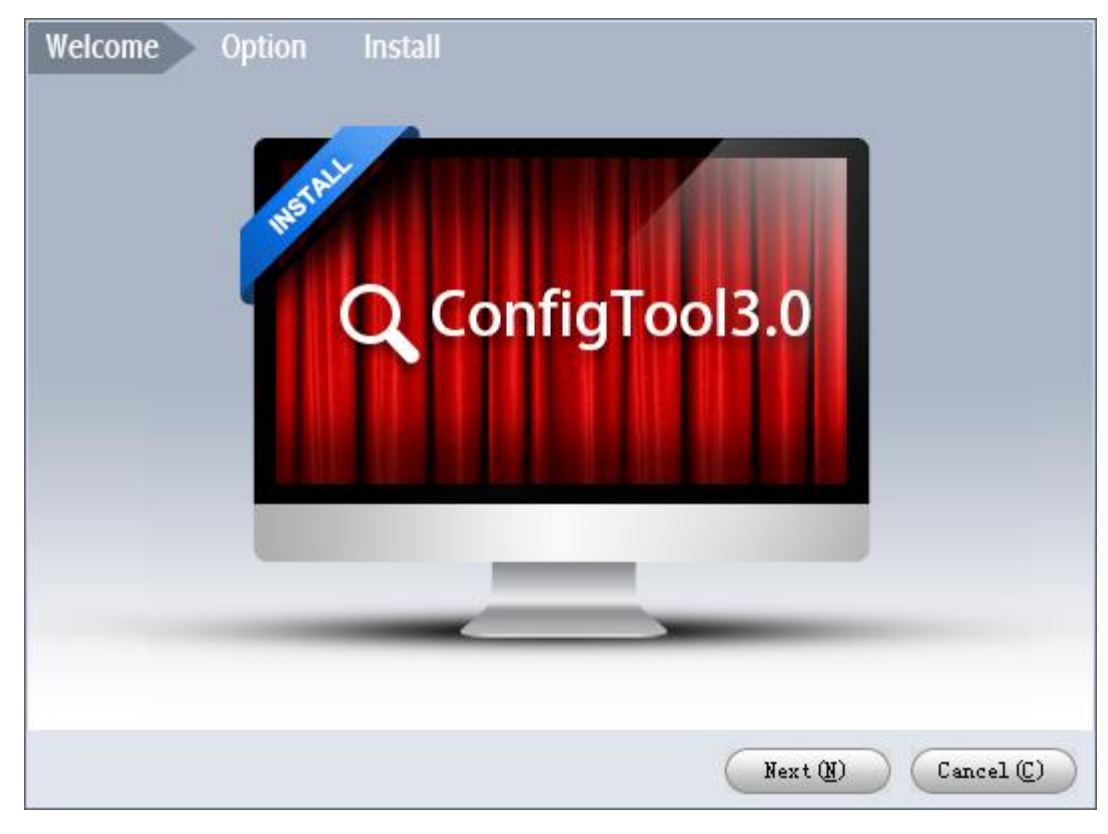

Figure 2- 1

<span id="page-4-1"></span>Step 2. Click Next. System shows Please select a install directory box as in [Figure 2-](#page-5-0) 2.

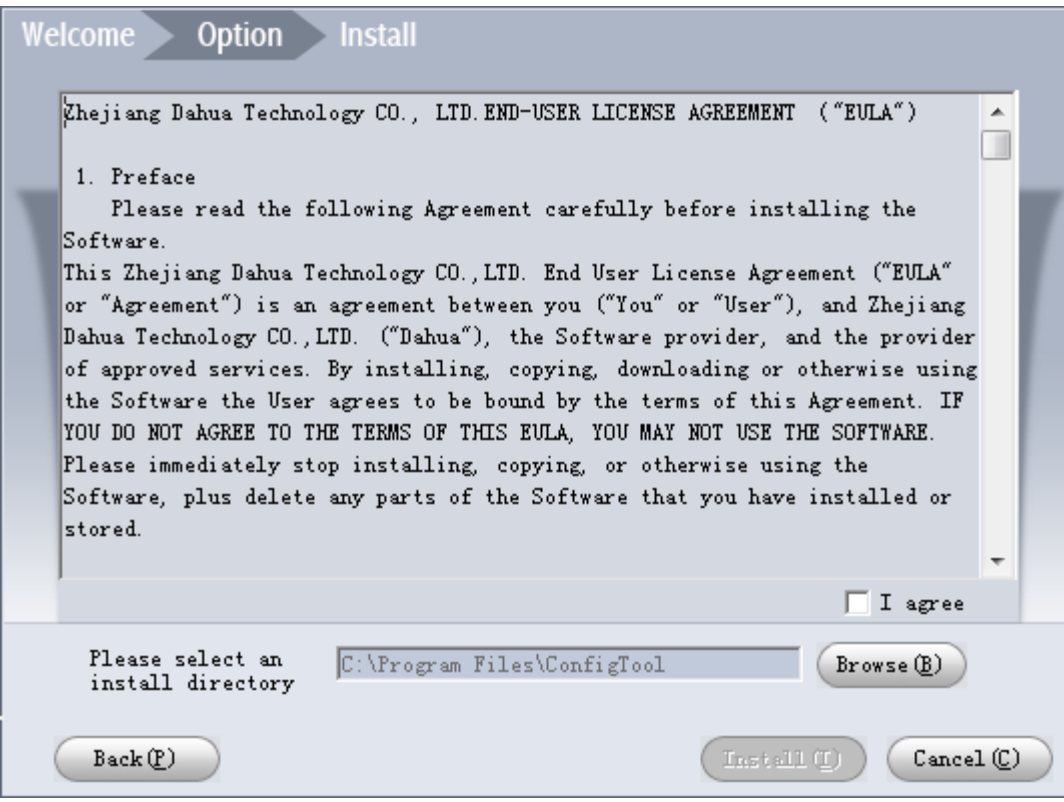

Figure 2- 2

- <span id="page-5-0"></span>Step 3. Check I agree box, and click Browse to choose a directoty.
- Step 4. Click Install. Install ConfigTool, and after it finishes, the system shows [Figure 2-](#page-5-1) 3.

<span id="page-5-1"></span>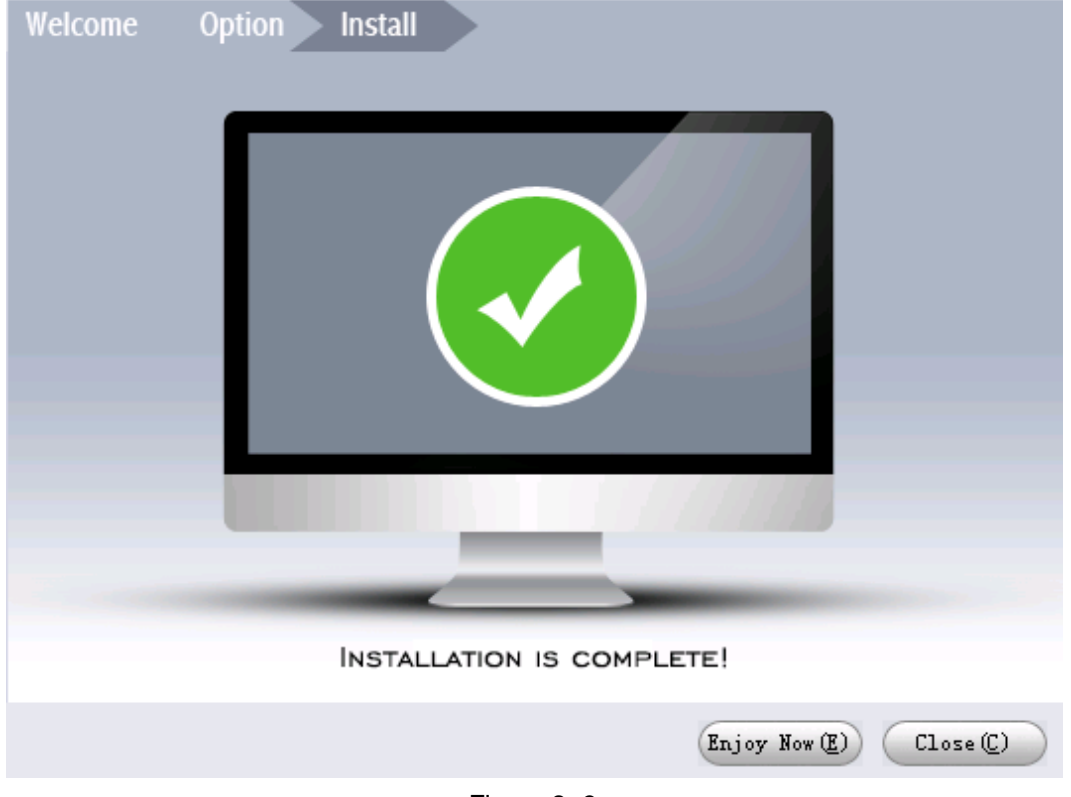

Figure 2- 3

Step 5. Click Close.

# <span id="page-7-0"></span>**3 Login**

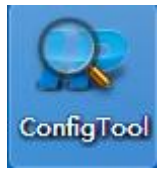

After installation completes, double click **ConfigTool**<br>After installation completes, double click **ConfigTool**, system pops up the software interface as i[n Figure 3-](#page-7-1)1.

|                | $\overline{z}$<br>۰<br>Ë<br><b>Q</b> ConfigTool3.0 |                     |                              |       |                    |            |                   | $ \Box$ $\times$ |                |                   |
|----------------|----------------------------------------------------|---------------------|------------------------------|-------|--------------------|------------|-------------------|------------------|----------------|-------------------|
|                |                                                    |                     |                              |       |                    |            |                   |                  |                |                   |
|                |                                                    |                     |                              |       |                    |            |                   |                  |                |                   |
|                | Find number of devices:                            | 28                  | IP <sub>v4</sub><br>v<br>AII | v     |                    | Q          | $\bigcap$ Refresh | $\Box$ Login     | <b>Setting</b> | <b>Batch Mode</b> |
| No.            | <b>Type</b>                                        | <b>Model</b>        | <b>IP</b>                    | Port  | <b>Subnet Mask</b> | Gateway    | <b>MAC</b>        | SN.              | <b>Version</b> | <b>Operate</b>    |
| $\mathbf{1}$   | $Q$ iPC                                            | <b>IP Camera</b>    | 171.35.0.101                 | 37777 | 255.255.0.0        | 171.35.0.1 | 90:02:a9:13:cf:e8 | YZC3CW18300042   | 2.211.0.1      | * e               |
| $\overline{2}$ | $Q$ IPC                                            | <b>IPC-EBW81200</b> | 171.35.0.145                 | 37777 | 255.255.0.0        | 171.35.0.1 | 4c:11:bf:9a:a9:cb | 1A0047DPAW00096  | 2.400.0.2      | ÷<br>e            |
| 3              | <b>Q</b> IPC                                       | <b>IPC-HF8239E</b>  | 171.35.0.148                 | 37777 | 255.255.0.0        | 171.35.0.1 | 90:02:a9:42:ad:8e | 1C005D4YAZ00028  | 2.420.0.1      | 烧<br>e            |
| 4              | PC-NVR                                             | <b>PC-NVR</b>       | 0.0.0.0                      | 37777 | 0.0.0.0            | 0.0.0.0    | 00:10:18:cc:80:5d |                  |                | 嚢<br>e            |
| 5              | <b>Q</b> IPC                                       | <b>IP Camera</b>    | 171.35.0.105                 | 37777 | 255.255.0.0        | 171.35.0.1 | 90:02:a9:14:17:e3 | YZC3CW22200090   | 2.420.0.1      | 嚢<br>e            |
| 6              | <b>HDVR</b>                                        | <b>DVR</b>          | 171.35.0.133                 | 37777 | 255.255.0.0        | 171.35.0.1 | 4c:11:bf:1b:a4:ee | 1D019A4PAMAQ480  | 3.210.0.0      | 瓷<br>e            |
| 7              | <b>Q</b> IPC                                       | IPC-HDW4200S-       | 171.35.0.106                 | 37777 | 255.255.0.0        | 171.35.0.1 | 90:02:a9:2c:8f:5f | YZC3KW043D00003  | 2.210.0.2      | 娄<br>e            |
| 8              | <b>HDVR</b>                                        | <b>DVR</b>          | 171.35.0.134                 | 37777 | 255.255.0.0        | 171.35.0.1 | 4c:11:bf:14:53:fc | PZA4ML489WVR6Q9  | 3.200.001.     | 娄<br>e            |
| 9              | S <sub>D</sub>                                     | DH-SD22204T-GN      | 171.35.0.147                 | 37777 | 255.255.0.0        | 171.35.0.1 | 4c:11:bf:1c:05:99 | 1D0109CYAK00061  | 2.400.0.1      | 娄<br>e            |
| 10             | <b>HDVR</b>                                        | <b>HDVR</b>         | 171.35.0.154                 | 37777 | 255.255.0.0        | 171.35.0.1 | 90:02:a9:b9:d3:c2 | YZA4EZ037W87F6Q  | 3.200.001.9    | 许<br>e            |
| 11             | <b>图 IPC</b>                                       | <b>IP Camera</b>    | 171.35.0.155                 | 37777 | 255.255.0.0        | 171.35.0.1 | 90:02:a9:06:25:86 | PZC2BS01500029   | 2.212.0.0      | 烧<br>e            |
| 12             | <b>NVD</b>                                         | <b>NVD</b>          | 171.35.0.157                 | 37777 | 255.255.0.0        | 171.35.0.1 | 90:02:a9:c7:74:d9 | 1B000EDPAA00009  | 3.200.000      | 寺<br>e            |
| 13             | <b>HCVR</b>                                        | <b>HCVR</b>         | 171.35.0.200                 | 37777 | 255.255.0.0        | 171.35.0.1 | 90:02:a9:da:64:e8 | 1D0390CFAZDE4NT  | 3.200.001.     | 嚢<br>e            |
| 14             | S <sub>D</sub>                                     | <b>IP PTZ Dome</b>  | 171.35.0.202                 | 37777 | 255.255.0.0        | 171.35.0.1 | 90:02:a9:78:7e:4a | PZB2EN49900077   | 2.213.0.0      | 嚢<br>e            |
| 15             | S <sub>D</sub>                                     | <b>IP PTZ Dome</b>  | 171.35.0.229                 | 37777 | 255.255.0.0        | 171.35.0.1 | 90:02:a9:14:cd:52 | 84               | 2.213.0.0      | 瓷<br>e            |
| 16             | <b>Q</b> IPC                                       | IPC-HFW2100         | 171.35.0.109                 | 37777 | 255.255.0.0        | 171.35.0.1 | 90:02:a9:0c:92:60 | YZC2JW09300089   | 2.103.1.0      | 娄<br>e            |
| 17             | <b>HCVR</b>                                        | DHI-HCVR7204A.      | 171.35.0.132                 | 37777 | 255.255.0.0        | 171.35.0.1 | 4c:11:bf:12:ca:d2 | 1A02679PAEHC18V  | 3.200.001.     | 娄<br>e            |
| 18             | $\circledcirc$ IPC                                 | <b>IP Camera</b>    | 171.35.0.237                 | 35000 | 255.255.0.0        | 171.35.0.1 | 90:02:a9:00:92:b0 | YZC1LW03200025   | 2.420.0.1      | 娄<br>e            |
| 19             | $=$<br><b>HDVR</b>                                 | CP-UAR-0400P1       | 171.35.0.221                 | 37777 | 255.255.0.0        | 171.35.0.1 | 90:02:a9:9d:38:a0 | PA3DU06900625    | 3.201.VS3      | 娄<br>e            |
| 20             | $\circledcirc$ IPC                                 | <b>IP Camera</b>    | 171.35.0.224                 | 37777 | 255.255.0.0        | 171.35.0.1 | 90:02:a9:00:e6:fa | YZC2AW01100001   | 2.212.0.0      | 许<br>e            |

Figure 3- 1

<span id="page-7-1"></span>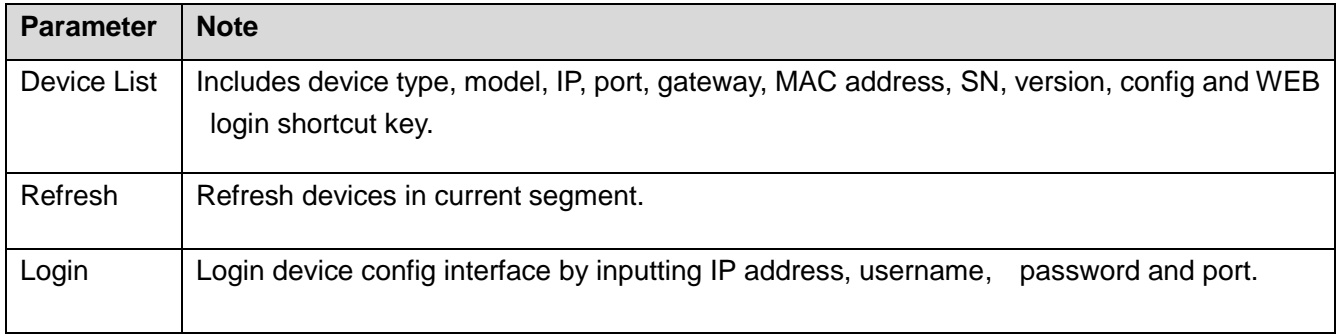

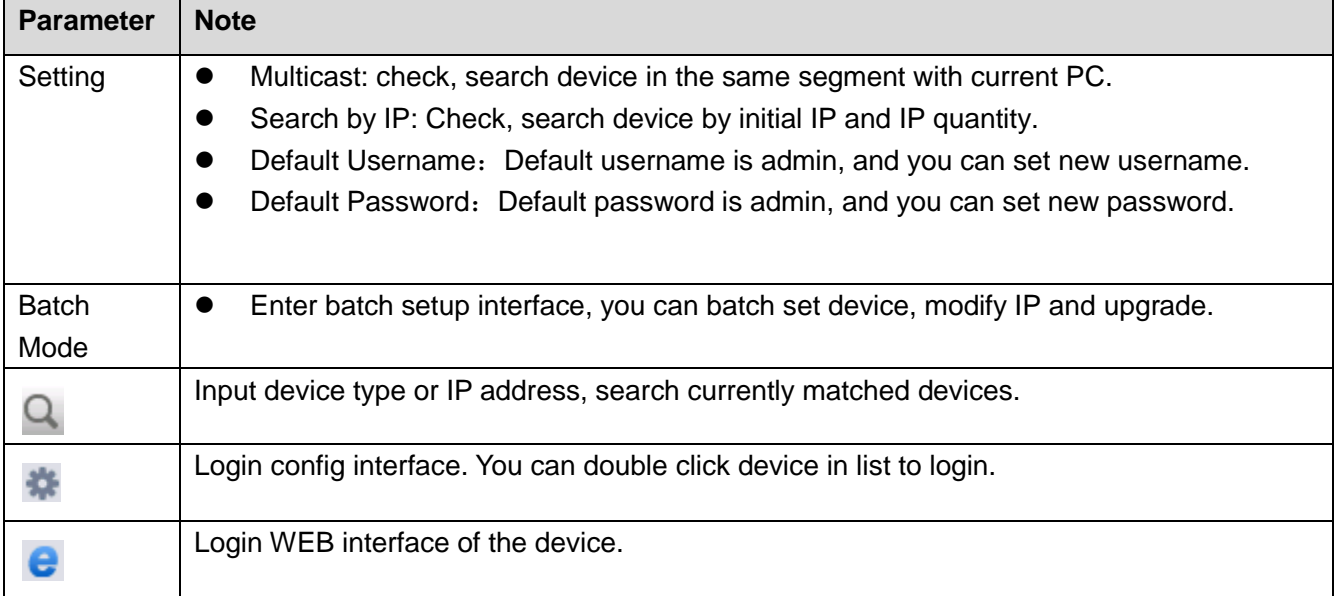

## <span id="page-9-0"></span>**4 General Operation**

## <span id="page-9-1"></span>4.1 Login Config Interface

<span id="page-9-2"></span>By logging in IP Installation config interface, you can quickly view and modify device info without logging in device's WEB interface.

#### **4.1.1 Auto Login Config Interface**

If your device and the PC where ConfigTool is installed are in the same segment, then ConfigTool will automatically search devices and display devices it finds in device list. Double click IP address of the device or

click , system pops up login progress bar as in [Figure 4-](#page-9-4) 1.

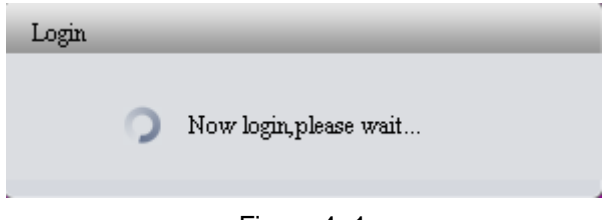

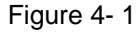

- <span id="page-9-4"></span>Login the system with default username and password: admin/admin.
- <span id="page-9-3"></span>If login failed, please click Login in the upper-left, and input the correct username and password.

#### **4.1.2 Manually Login Interface**

If the device is not displayed in device list of ConfigTool, then you can manually input its IP, port, username and password to login config interface.

#### **Note:**

**Before you manually login config interface, you shall make sure the device can communicate with PC where ConfigTool is installed.** 

Detailed steps are as follows:

Step 1. Click Login on the upper-left. System pops up a login box as in [Figure 4-](#page-10-0) 2.

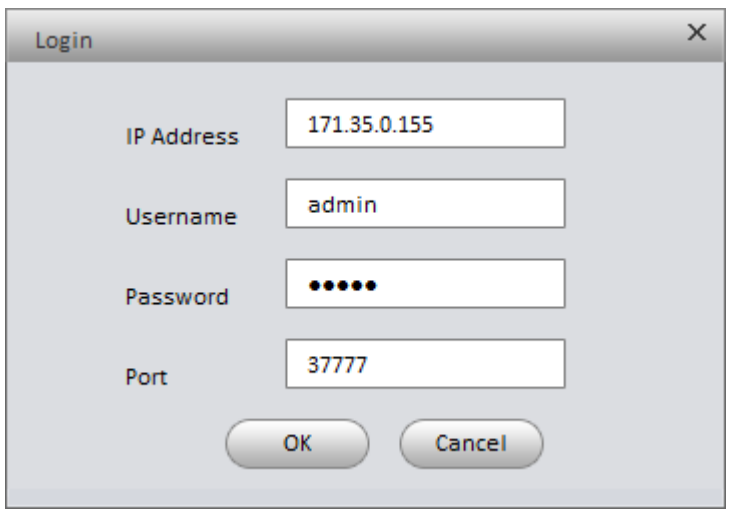

Figure 4- 2

<span id="page-10-0"></span>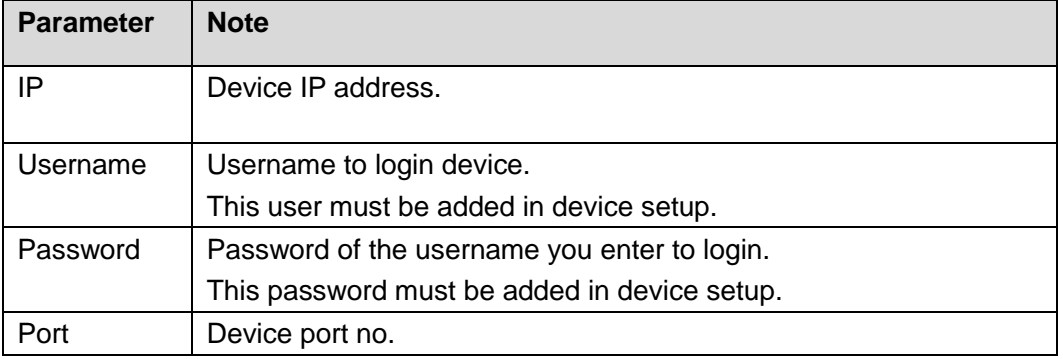

- Step 2. Input IP, username, password and port.
- Step 3. Click OK. After login, system shows interface as in [Figure 4-](#page-11-2) 3.

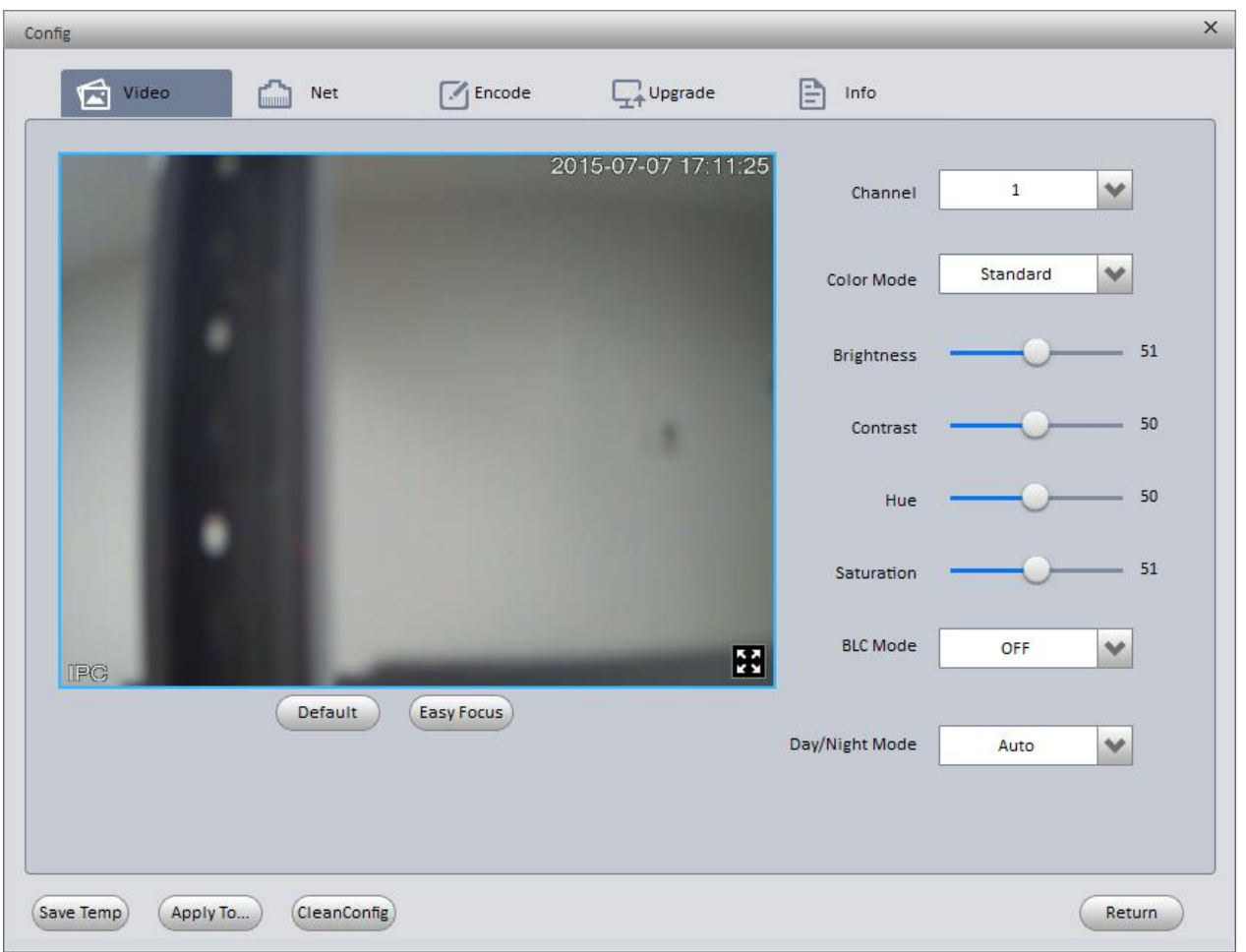

Figure 4- 3

#### <span id="page-11-2"></span>**Note:**

**Besides upgrading via device background port 3800, all other ports must match port in system config> network> TCP port, otherwise, it cannot login.** 

## <span id="page-11-0"></span>4.2 Config Device Parameter

#### <span id="page-11-1"></span>**4.2.1 Set Video Effect**

ConfigTool supports viewing device real time monitoring and setting video effect.

Detailed steps are as follow:

- Step 1. Login device config interface. Please refer to Ch 4.1
- Step 2. Click Video tab, system shows interface as in [Figure 4-](#page-12-0) 4.

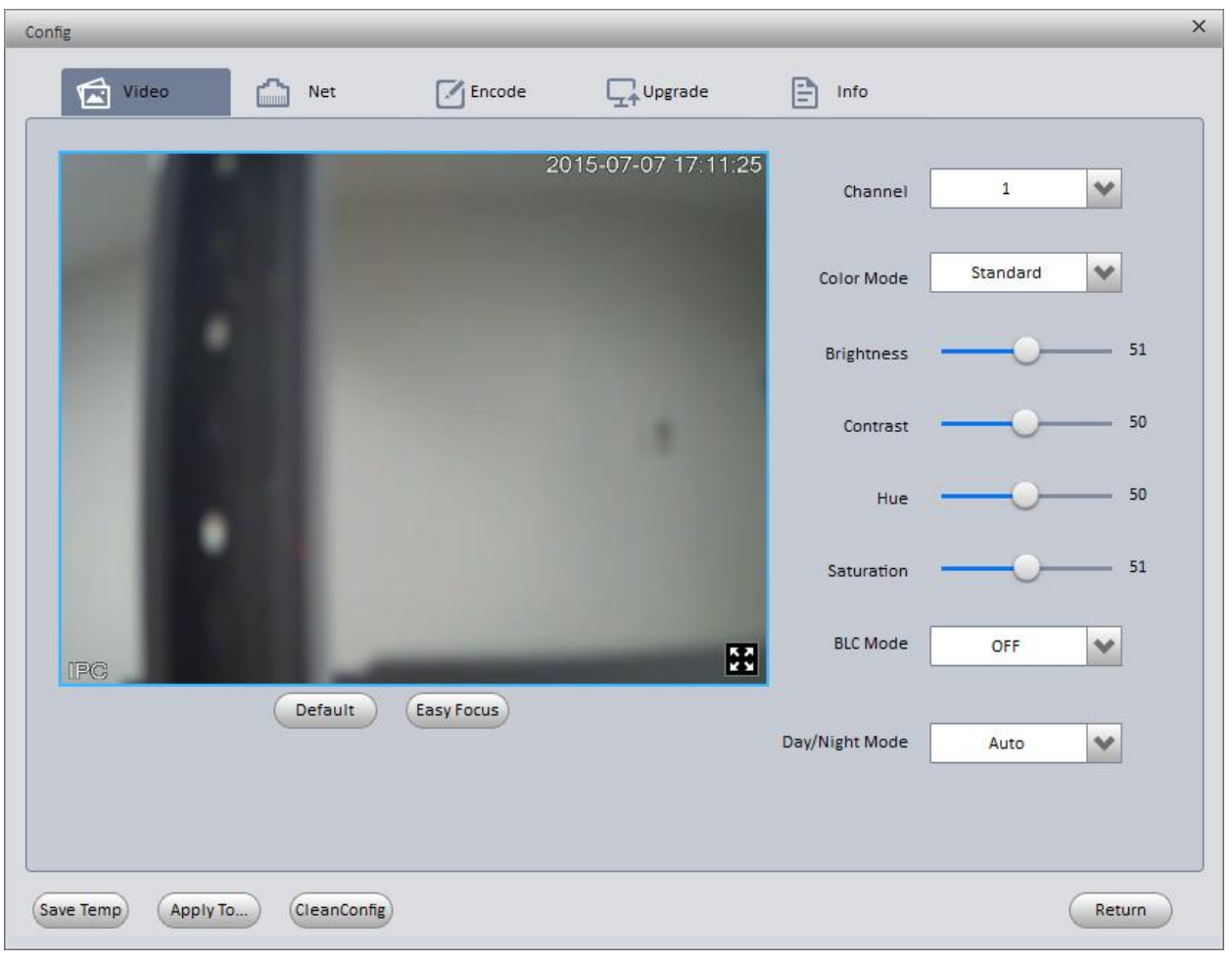

Figure 4- 4

<span id="page-12-0"></span>

| <b>Parameter</b>  | <b>Note</b>                                                                                                    |
|-------------------|----------------------------------------------------------------------------------------------------|
|                   | In normal window display, click <b>No.</b> you can go to full screen<br>display.<br>When video is in full screen, click <b>Note to return to default</b><br>window. |
| Channel           | Select channel to monitor                                                                                                    |
| Color             | There are three modes: standard, soft and bright.                                                                                                    |
| Mode              |                                                                                                    |
| <b>Brightness</b> | It adjusts brightness of image.                                                                                                    |
|                   | When you find image is too dark to too bright, you can adjust this                                                                                                  |
|                   | value. The value ranges from 0 to 100, and 40 to 60 is recommended.                                                                                                 |
|                   | Default is 50.                                                                                                    |
| Contrast          | It adjusts contrast of image.                                                                                                    |
|                   | When image brightness is ok, but contrast is insufficient, you can                                                                                                  |
|                   | adjust this value. The value ranges from 0 to 100, and 40 to 60 is                                                                                                  |
|                   | recommended. Default is 50.                                                                                                    |
| Hue               | It adjusts hue of image.                                                                                                    |

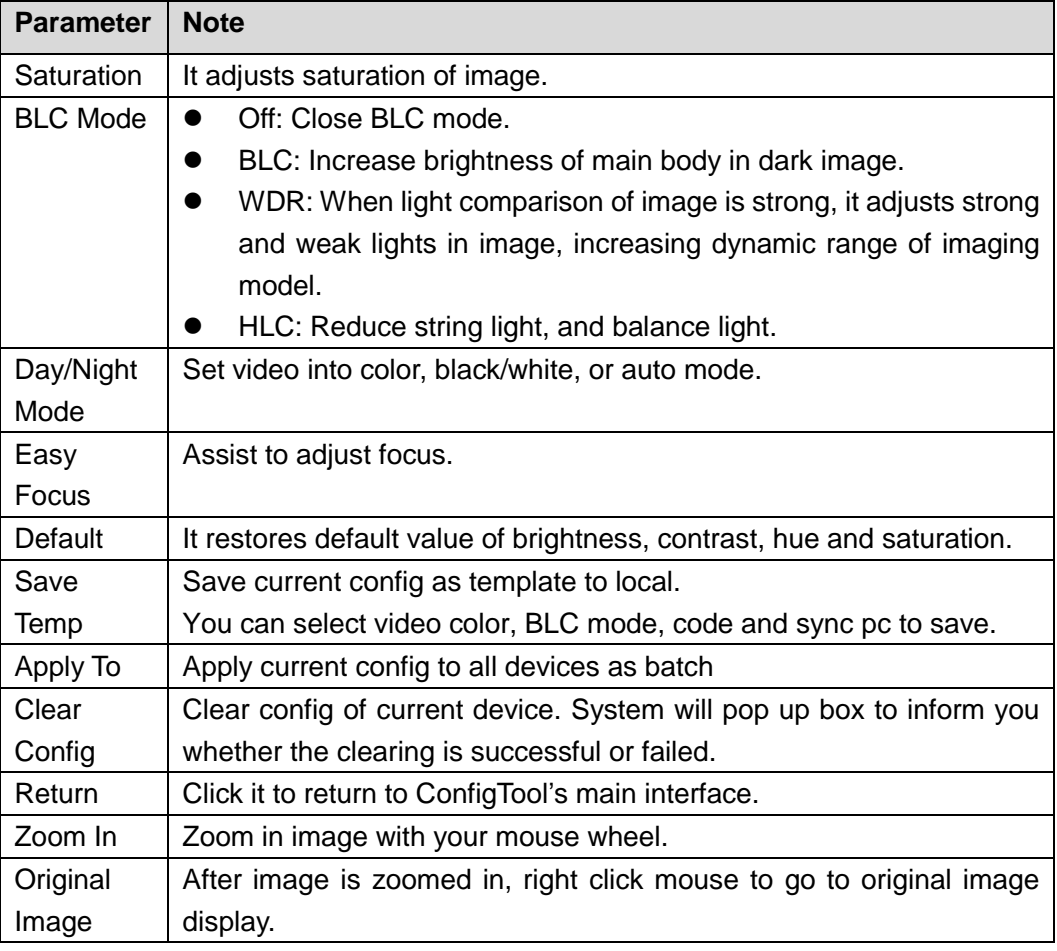

- Step 3. View preview and set channel and color parameters.
- Step 4. Set Easy Focus.
	- 1) Click Easy Focus. See [Figure 4-](#page-13-0) 5.

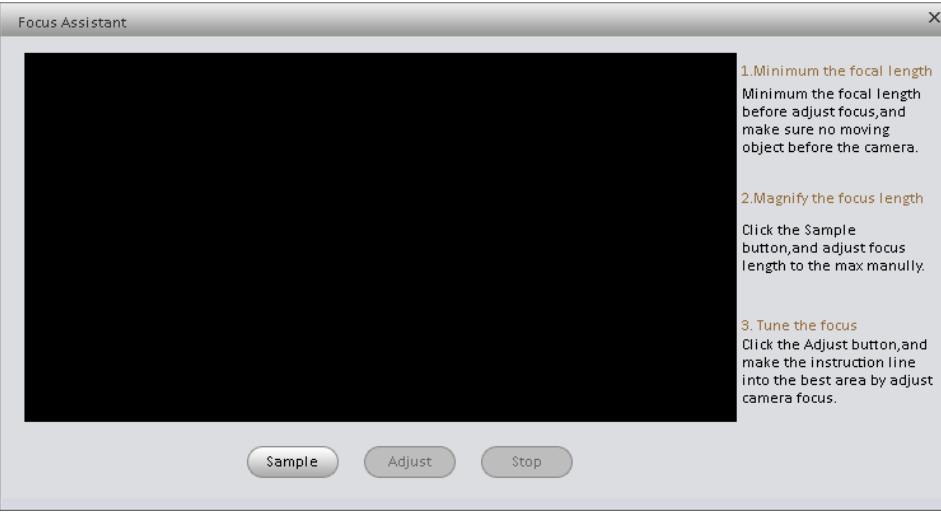

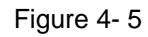

<span id="page-13-0"></span>2) Follow guide on the right and start to sample, see [Figure 4-](#page-14-0) 6.

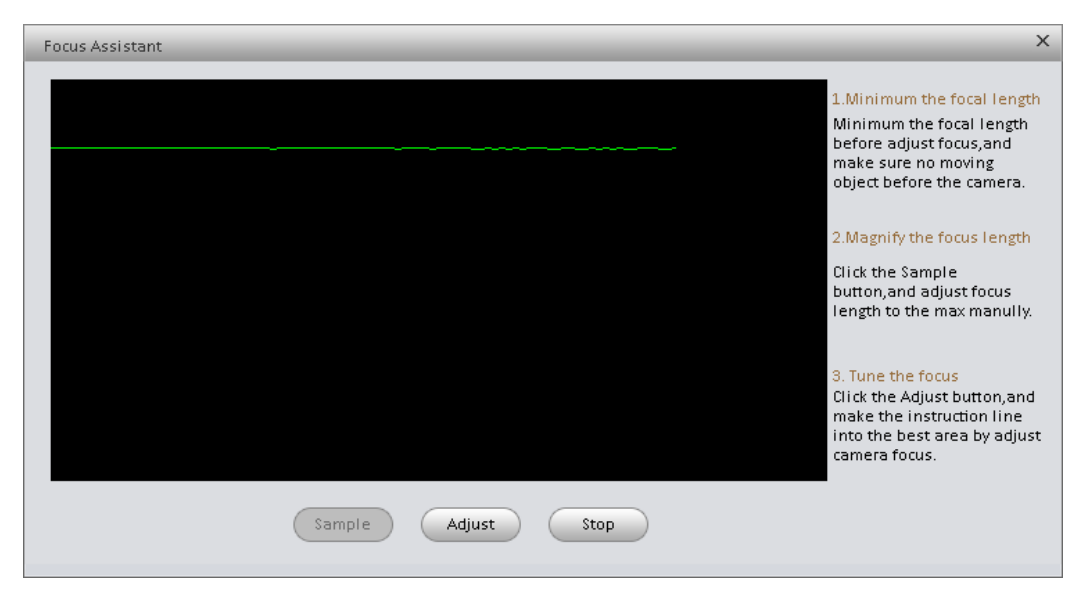

Figure 4- 6

#### <span id="page-14-0"></span>Adjust until image is clear as in [Figure 4-](#page-14-1) 7.

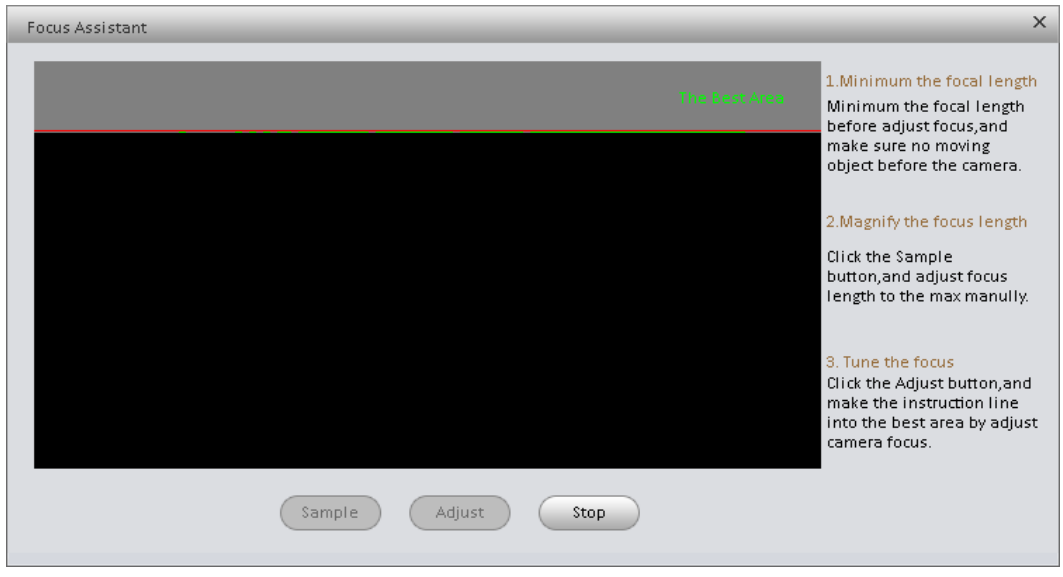

Figure 4- 7

<span id="page-14-1"></span>Note:

Red line is the definition value of current image. Green line the definition value when focus changes from min to max.

- Step 5. Save as template
	- 1) Click Save Temp. See [Figure 4-](#page-15-0) 8.

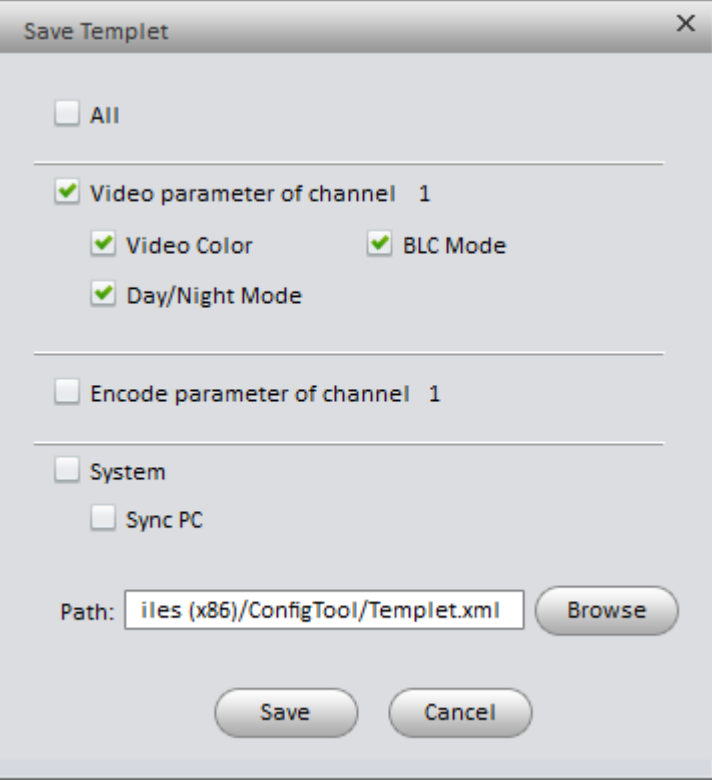

Figure 4- 8

- <span id="page-15-0"></span>2) Check designated item, select template path.
- 3) Click save.
- Step 6. Apply to all devices.
	- 1) Click Apply To. See

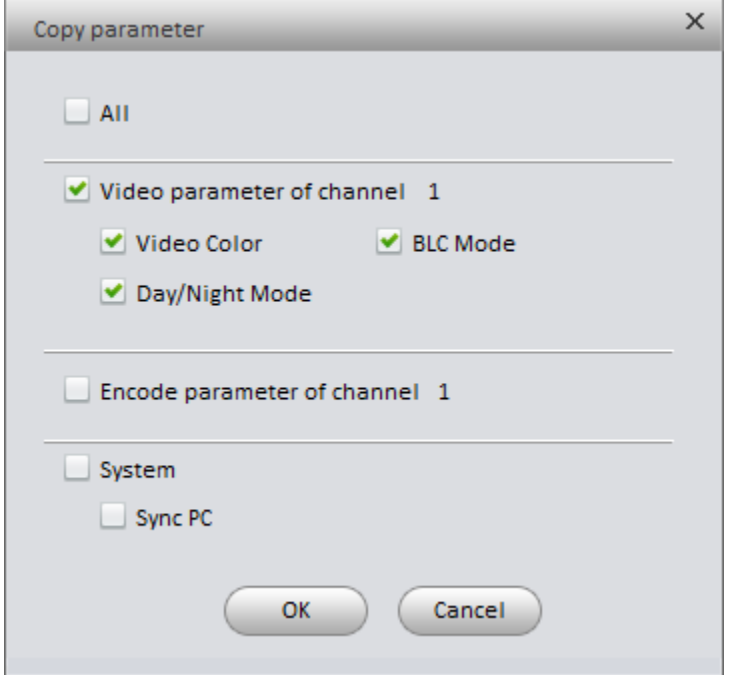

Figure 4- 9

- 2) Check designated item.
- 3) Click OK, system goes to Batch Mode interface.
- <span id="page-16-0"></span>4) Select device and click Start.

#### **4.2.2 Set Network Parameter**

ConfigTool supports setting of device IP type, IP address, port and etc.

Detailed steps are as follows:

Step 1. Click Net tab in Config interface. System shows interface as in [Figure 4-](#page-16-1) 10.

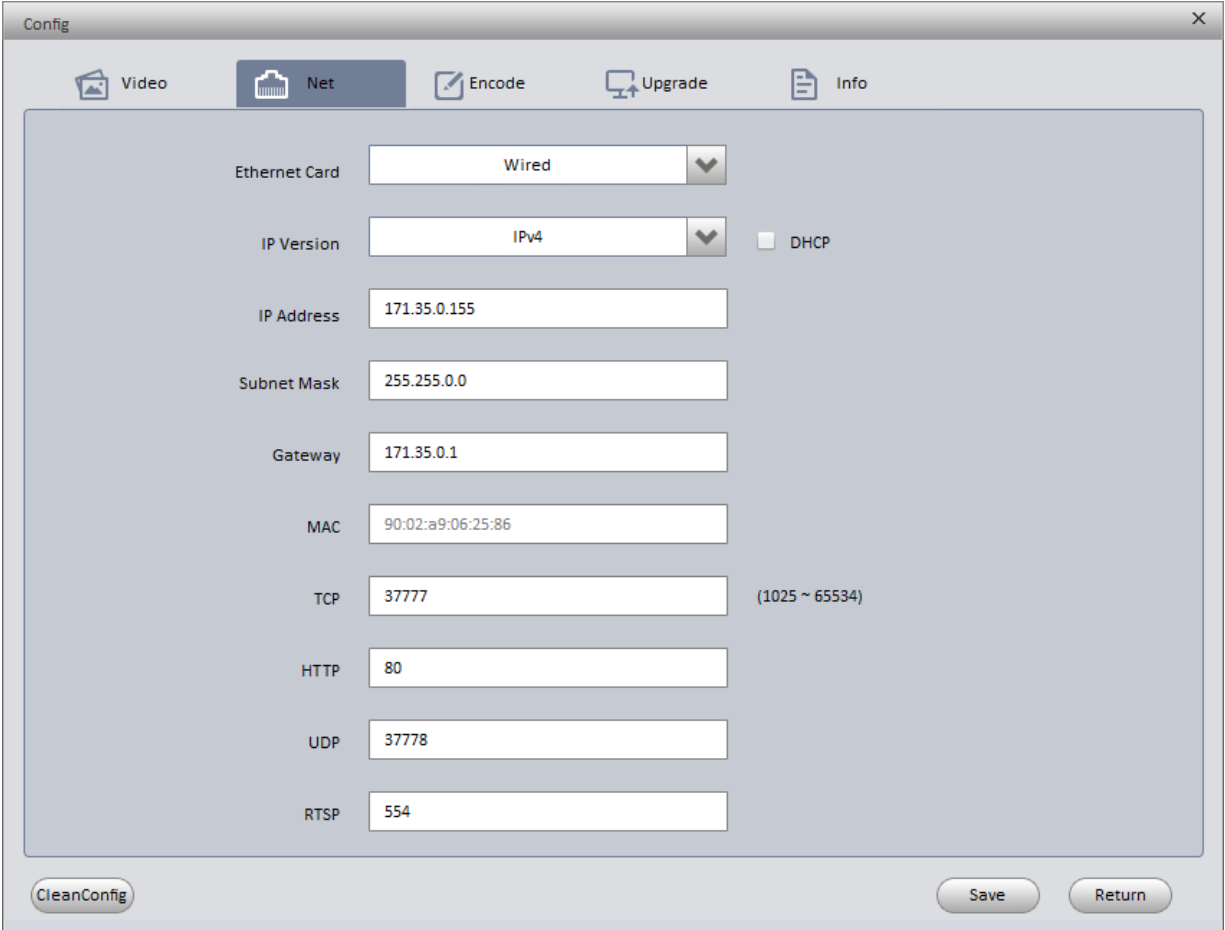

Figure 4- 10

<span id="page-16-1"></span>

| <b>Parameter</b>     | <b>Note</b>                                                    |
|----------------------|----------------------------------------------------------------|
| <b>Ethernet Card</b> | Select device Ethernet card.                                   |
| <b>DHCP</b>          | Set whether to enable DHCP or not. (Currently only support     |
|                      | IPV4)                                                          |
| <b>IP Version</b>    | Device IP version, you can select IPv4 and IPv6.               |
| <b>IP Address</b>    | Device IP address. When you check DHCP, you cannot set IP      |
|                      | address.                                                       |
| <b>Subnet Mask</b>   | Set device subnet mask. Only when IP Version is IPv4, you need |
|                      | to set subnet mask.                                            |
|                      | When you check DHCP, you cannot set subnet mask.               |

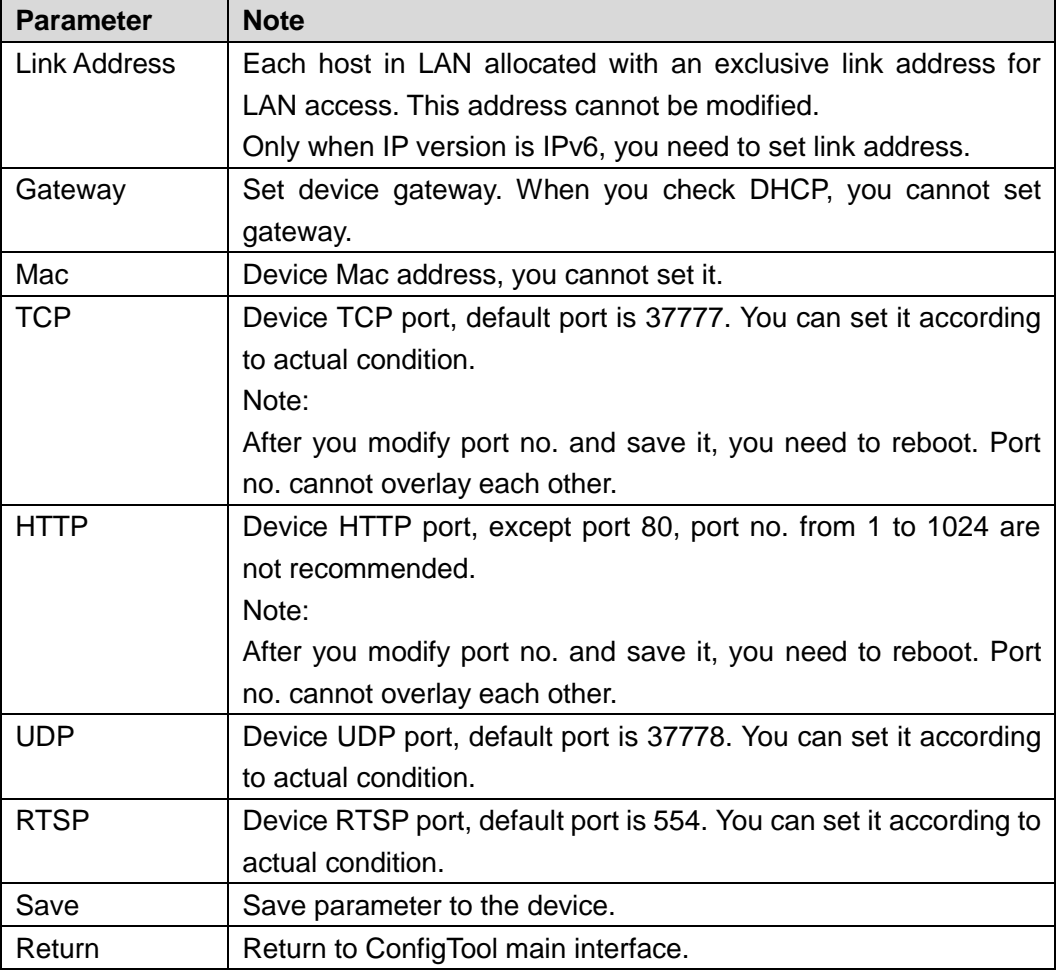

#### **Note:**

**ConfigTool provides only network card parameter of current connection. After network parameter config is complete, a box will pops up saying config is successful and now device will reboot. Please do not login the device during rebooting, otherwise, parameter config may fail.** 

- Step 2. Set corresponding parameter.
- <span id="page-17-0"></span>Step 3. Click Save Net to finish setup.

#### **4.2.3 Encoding Parameter**

ConfigTool supports setup of device main stream, encode mode, resolution and etc. Detailed steps are as follows:

Step 1. Click Code tab in config interface. System shows interface as in [Figure 4-](#page-18-0) 11.

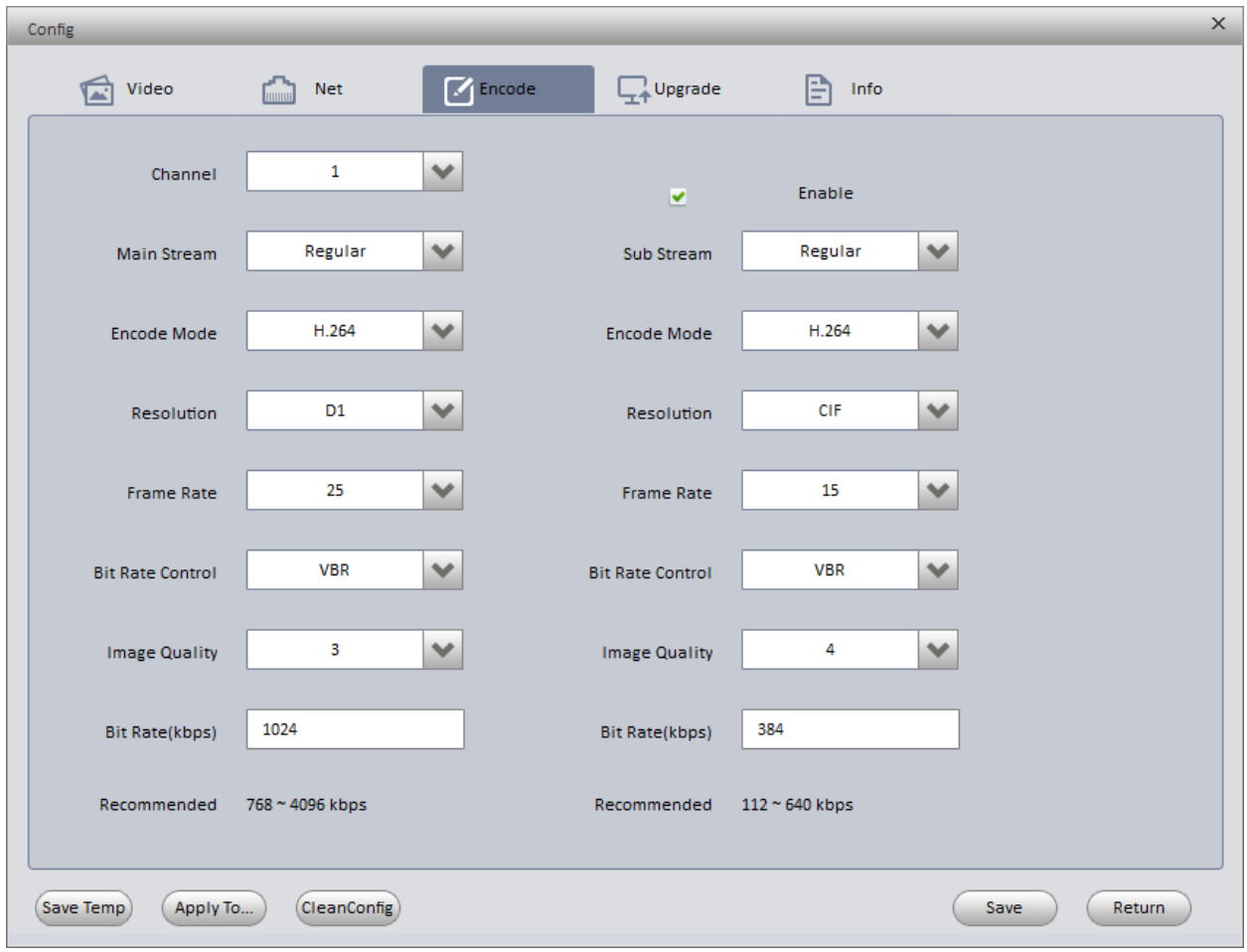

Figure 4- 11

<span id="page-18-0"></span>

| <b>Parameter</b>    | <b>Note</b>                                                                                          |  |  |  |  |  |
|---------------------|----------------------------------------------------------------------------------------------------|--|--|--|--|--|
| Channel             | Select corresponding channel no.                                                                     |  |  |  |  |  |
| Main Stream         | Device main stream type, including common, motion, alarm.                                            |  |  |  |  |  |
| Encode Mode         | Video compression format, including: MPEG4, MS-MPEG4,<br>MPEG2, MPEG1, H.263, MJPG, FCC-MPEG4, H.264 |  |  |  |  |  |
| Resolution          | Resolution of current channel                                                                        |  |  |  |  |  |
| <b>Frame Rate</b>   | Frame rate of current channel                                                                        |  |  |  |  |  |
|                     | PAL: 1 fps $\sim$ 25 fps; NTSC: 1 fps $\sim$ 30 fps.                                                 |  |  |  |  |  |
| <b>Rate Control</b> | Including CBR and VBR.                                                                               |  |  |  |  |  |
|                     |                                                                                                    |  |  |  |  |  |
| <b>Bit Rate</b>     | Bit rate of current channel.                                                                         |  |  |  |  |  |
| Enable              | Check, enable sub stream.                                                                            |  |  |  |  |  |
| Sub Stream          | Set sub stream type.                                                                                 |  |  |  |  |  |
| Save                | Save parameters to the device.                                                                       |  |  |  |  |  |
| Return              | Return to ConfigTool main interface                                                                  |  |  |  |  |  |

- Step 2. Set corresponding parameter.
- Step 3. Click Save Code to finish setup.

#### <span id="page-19-0"></span>**4.2.4 Upgrade**

You can upgrade device via ConfigTool.

Detailed steps are as follows:

Step 1. Click Upgrade tab in config interface. System shows interface as in [Figure 4-](#page-19-1) 12.

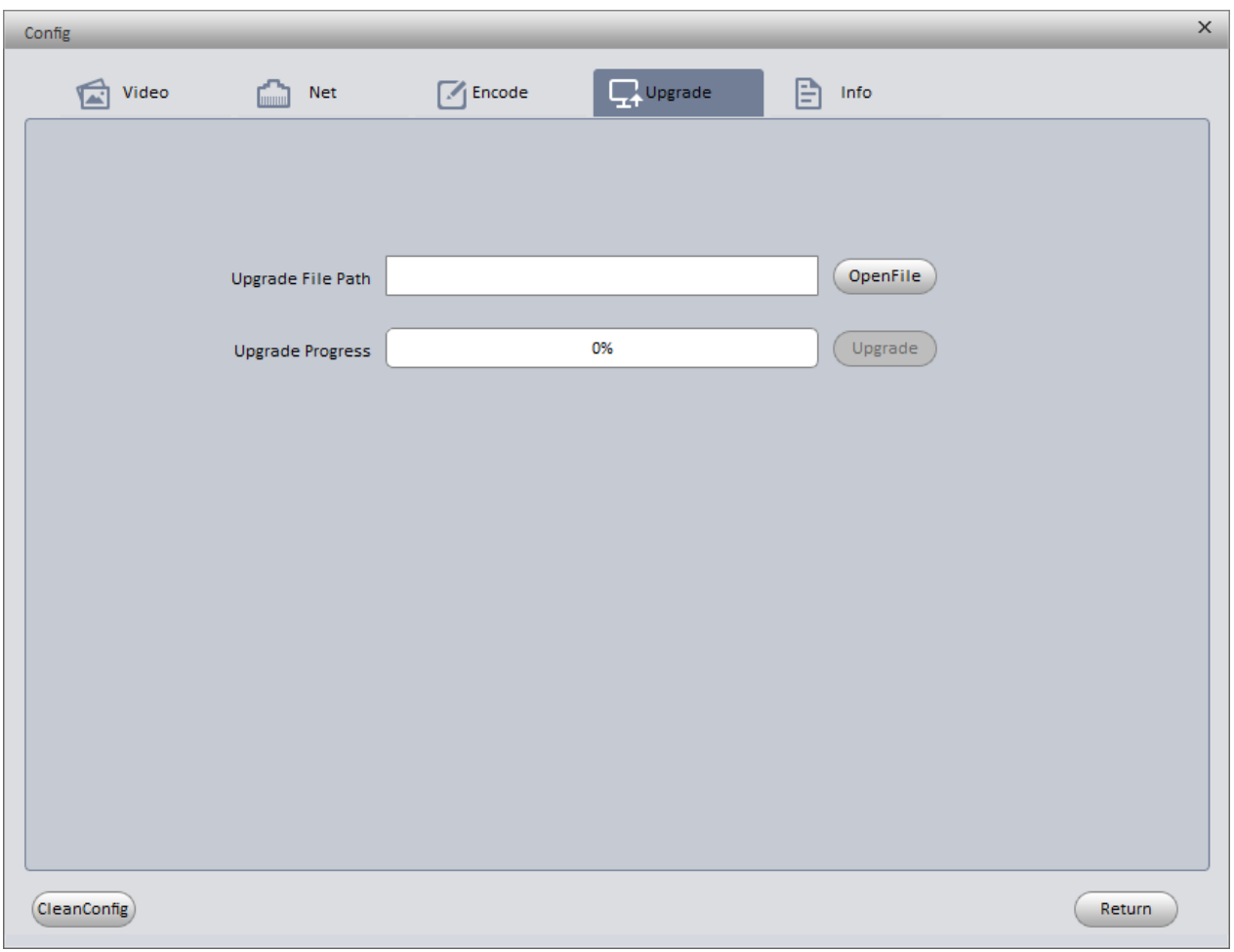

Figure 4- 12

<span id="page-19-1"></span>Step 2. Click Open File. System pops up Open box.

Step 3. Select upgrade file and click Upgrade. System shows file transmission. When file transmission is done, system will automatically start to upgrade and show current progress as in [Figure 4-](#page-20-1) 13.

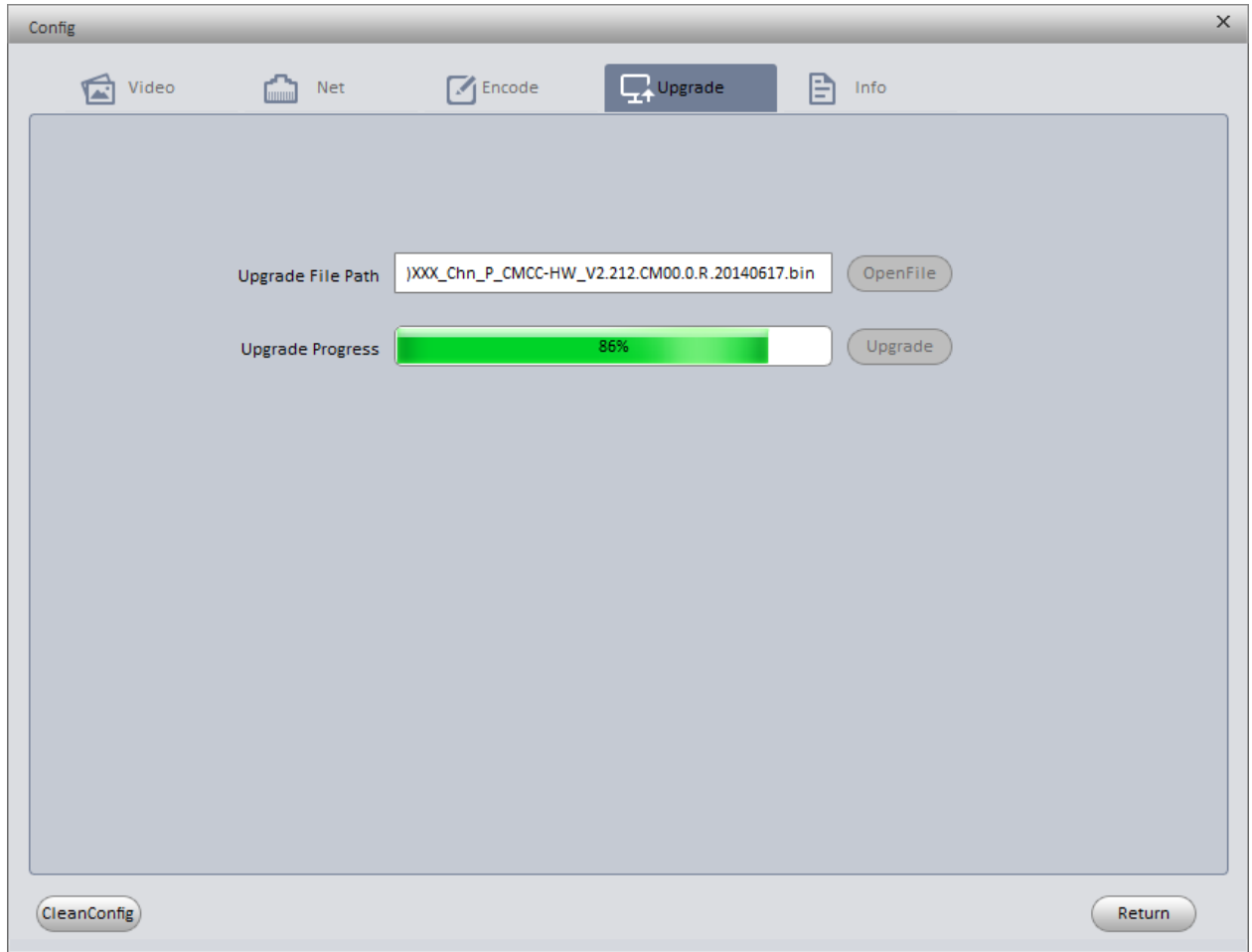

Figure 4- 13

<span id="page-20-1"></span>When upgrade is complete, it will inform you that the device is going to reboot. Step 4. Click Return to return to ConfigTool main interface.

### <span id="page-20-0"></span>**4.2.5 System Info**

Click SysInfo tab in config interface to view device version no. and model info as in [Figure 4-](#page-21-1) 14.

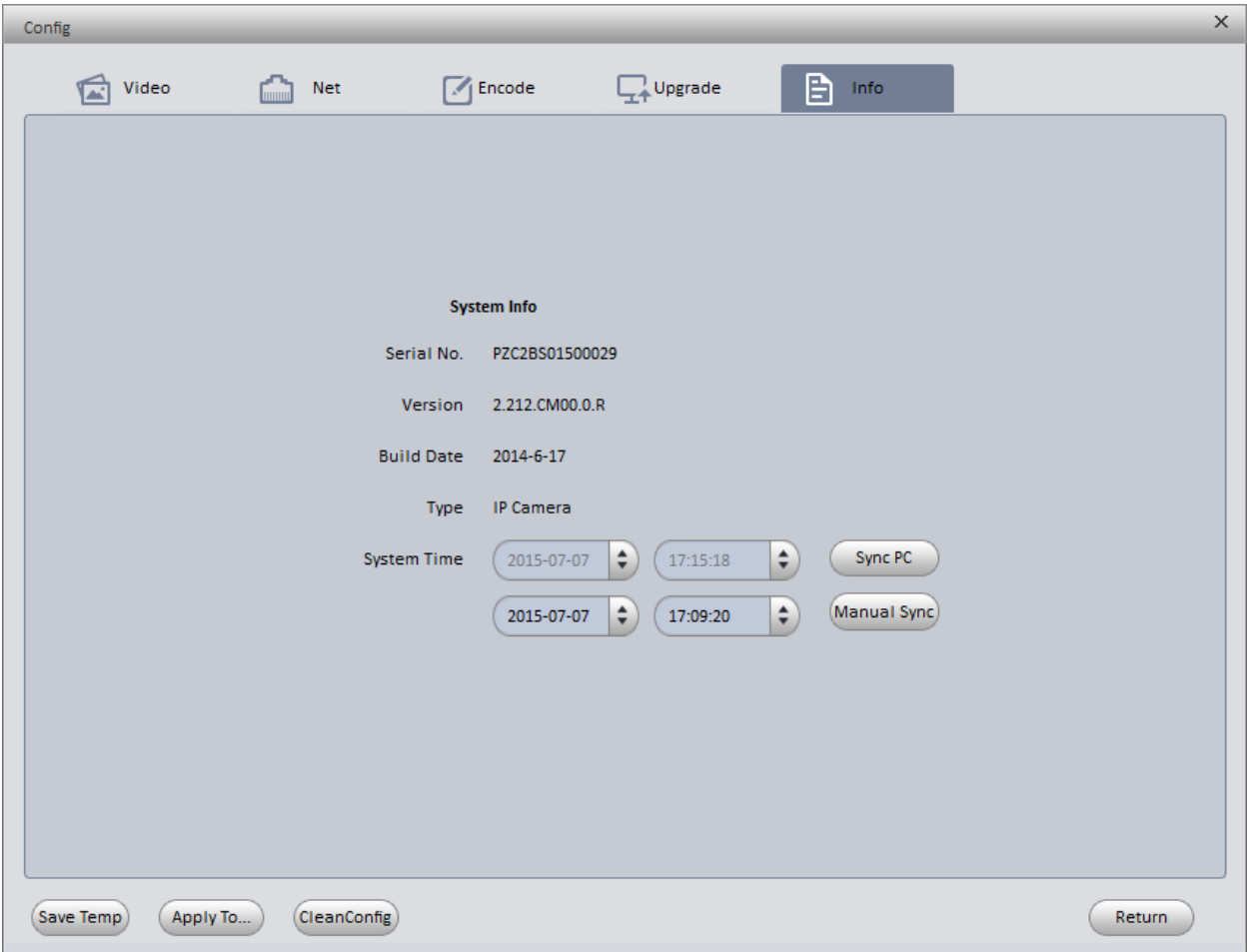

Figure 4- 14

<span id="page-21-1"></span>

| <b>Parameter</b>   | <b>Note</b>                                        |  |  |  |  |
|--------------------|----------------------------------------------------|--|--|--|--|
| Serial No.         | Device serial no.                                  |  |  |  |  |
| Version            | Device current software version                    |  |  |  |  |
| <b>Build Date</b>  | Device build date.                                 |  |  |  |  |
| <b>Type</b>        | Device mode type.                                  |  |  |  |  |
| Sync PC            | Sync PC time to device.                            |  |  |  |  |
| <b>Manual Sync</b> | Manually set system time, and sync time to device. |  |  |  |  |
| Return             | Return to ConfigTool main interface                |  |  |  |  |

## <span id="page-21-0"></span>4.3 Batch Mode

ConfigTool supports device setup, modify IP and upgrade as batch.

In ConfigTool main interface, click batch mode, see [Figure 4-](#page-22-1) 15.

|              | $2 \, i$<br>$\Box$ $\times$<br>$-$<br>ËS<br><b>Q</b> ConfigTool3.0                                                       |                    |              |       |                 |                   |                   |                |
|--------------|----------------------------------------------------------------------------------------------------|--------------------|--------------|-------|-----------------|-------------------|-------------------|----------------|
|              | Q<br>30<br>v<br>Number of devices:<br>Return<br>All                                                                      |                    |              |       |                 |                   |                   |                |
| No.          | <b>Type</b>                                                                                                    | <b>Model</b>       | IP           | Port  | <b>Username</b> | <b>MAC</b>        | SN.               | <b>Version</b> |
| $\mathbf{1}$ | IPC.                                                                                                    | <b>IP Camera</b>   | 171.35.0.112 | 37777 | admin           | 00:0d:02:03:45:67 | 00:0d:02:03:45:67 | 2.420.0.0      |
| 2            | <b>HDVR</b>                                                                                                    | <b>HDVR</b>        | 171.35.0.157 | 37777 | admin           | 52:54:4C:D6:E2:31 | PA1KQ24800012     | 2.616.000.2    |
| 13           | <b>SD</b>                                                                                                    | DH-SD-65A230-      | 171.35.0.159 | 37777 | admin           | 90:02:a9:23:78:2e | PZB4DN701W00034   | 2.400.0.3      |
| 4            | <b>IPC</b>                                                                                                    | <b>IP Camera</b>   | 171.35.0.179 | 37777 | admin           | 90:02:a9:51:cf:7b | PZC4DW462W00048   | 2.400.0.3      |
| 5            | <b>HDVR</b>                                                                                                    | <b>DVR</b>         | 171.35.0.209 | 37777 | admin           | 90:02:A9:8D:C0:F9 | YPA3KQ002D00041   | 3.210.0.0      |
| 6            | <b>IPC</b>                                                                                                    | IPC-HDB4100C       | 171.35.0.21  | 37777 | admin           | 90:02:a9:2b:40:6d | PZC3JW08100034    | 2.210.0.1      |
| 7            | <b>IPC</b>                                                                                                    | <b>IP Camera</b>   | 171.35.0.22  | 37777 | admin           | 90:02:a9:07:33:ef | YZC2CW03600007    | 2.420.0.0      |
| 8            | <b>IPC</b>                                                                                                    | <b>IP Camera</b>   | 171.35.0.25  | 37777 | admin           | 90:02:a9:0b:cd:fb | YPC2HQ04000159    | 2.420.0.0      |
| 19           | <b>IPC</b>                                                                                                    | IPC-HFW2100        | 171.35.0.28  | 37777 | admin           | 90:02:a9:07:6d:86 | 90:02:a9:07:6d:86 | 2.103.0.0      |
| 10           | <b>IPC</b>                                                                                                    | IPC-HFW2100        | 171.35.0.29  | 37777 | admin           | 90:02:a9:0c:d1:3d | YGC2KW00500006    | 2.210.0.0      |
| 11           | <b>IPC</b>                                                                                                    | <b>IP Camera</b>   | 171.35.0.211 | 37777 | admin           | 90:02:a9:1c:2f:42 | YZC3EW04000011    | 2.210.0.11     |
| 12           | <b>IPC</b>                                                                                                    | IPC-HDW1200S       | 171.35.0.215 | 37777 | admin           | 90:02:a9:42:40:ec | YZC4GZ114W00017   | 2.420.0.1      |
| 13           | <b>PC-NVR</b>                                                                                                    | <b>PC-NVR</b>      | 0.0.0.0      | 37777 | admin           | 00:10:18:CC:80:5D |                   |                |
| 14           | <b>IPC</b>                                                                                                    | IPC-HFW5200E-Z     | 171.35.0.214 | 37777 | admin           | 4c:11:bf:84:d4:c9 | PZC4JW158W00045   | 2.210.0.19     |
| 15           | <b>SD</b>                                                                                                    | <b>IP PTZ Dome</b> | 171.35.0.167 | 37777 | admin           | 90:02:a9:78:a0:40 | YZB2CN08700032    | 2.213.0.0      |
| 16           | <b>IPC</b>                                                                                                    | <b>IP Camera</b>   | 171.35.0.170 | 37779 | admin           | 90:02:a9:08:26:54 | PZC2FW21400018    | 2.212.0.0      |
| 17           | <b>IPC</b>                                                                                                    | <b>IPC-HDB3300</b> | 171.35.0.173 | 37777 | admin           | 90:02:a9:00:ed:7c | PZC2AW25000030    | 2.420.0.0      |
| 18           | <b>NVS</b>                                                                                                    | <b>NVS</b>         | 171.35.0.183 | 37777 | admin           | 00:00:23:3f:4f:f6 | YGH3DQ00600001    | 3.200.001.22   |
|              | Select All                                                                                                    |                    |              |       |                 |                   |                   |                |
|              | <b>Modify User</b><br>Manual Add<br><b>Delete</b><br><b>Export</b><br>Import<br><b>Batch Config</b><br>v<br><b>Start</b> |                    |              |       |                 |                   |                   |                |

Figure 4- 15

<span id="page-22-1"></span>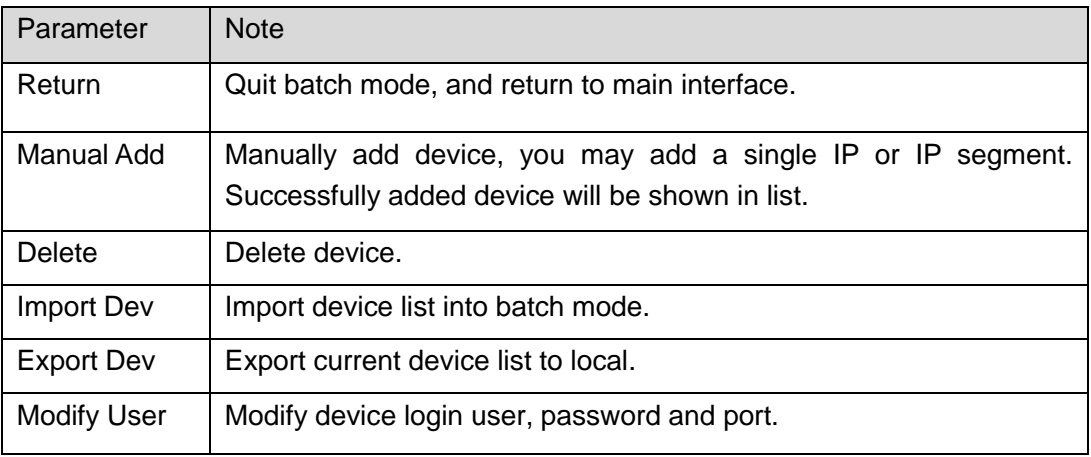

#### <span id="page-22-0"></span>**4.3.1 Batch Config Parameter**

- Step 1. In Batch Mode, select one or more devices.
- Step 2. In dropdown list on the right, select Config.
- Step 3. Click Start. See [Figure 4-](#page-23-1) 16.

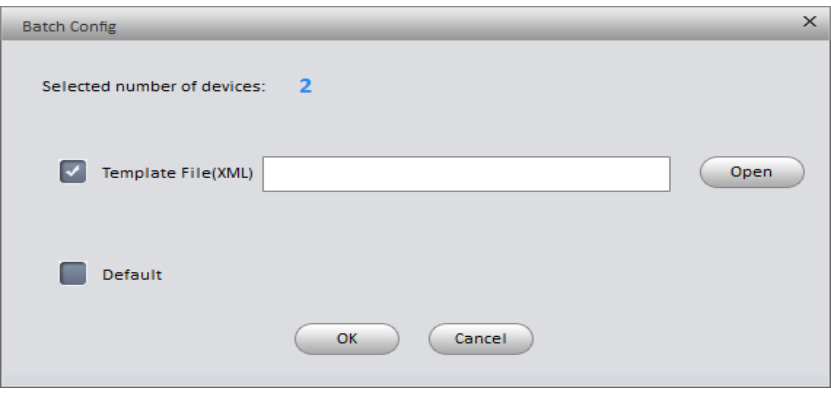

Figure 4- 16

<span id="page-23-1"></span>Step 4. Click Open, select config file. You can check Default to reset device parameters.

Step 5. Click OK. System config will be as in [Figure 4-](#page-23-2) 17.

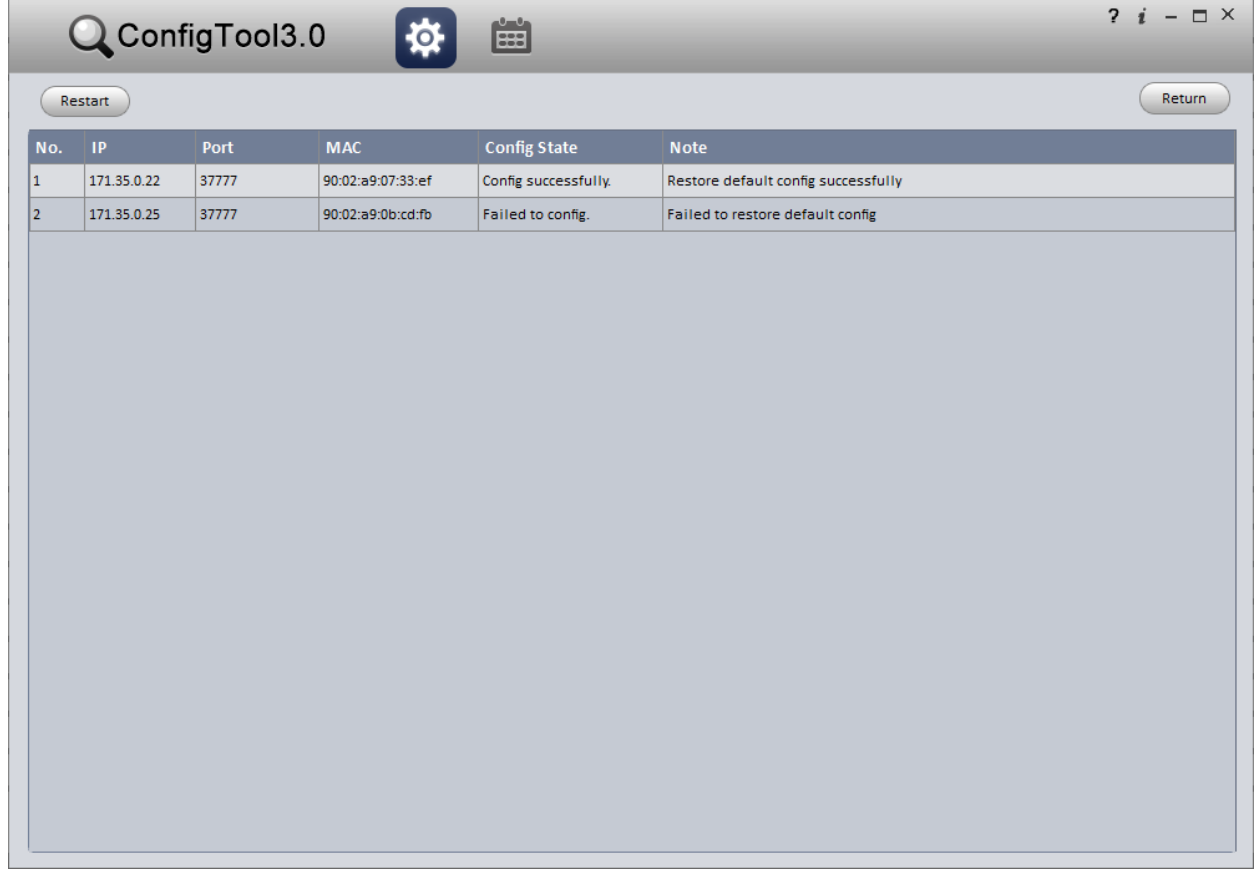

Figure 4- 17

#### <span id="page-23-2"></span><span id="page-23-0"></span>**4.3.2 Batch Modify IP**

Step 1. In Batch Mode interface, select one or more devices.

- Step 2. In dropdown list on the right, select Modify IP.
- Step 3. Click Start. See [Figure 4-](#page-24-1) 18.

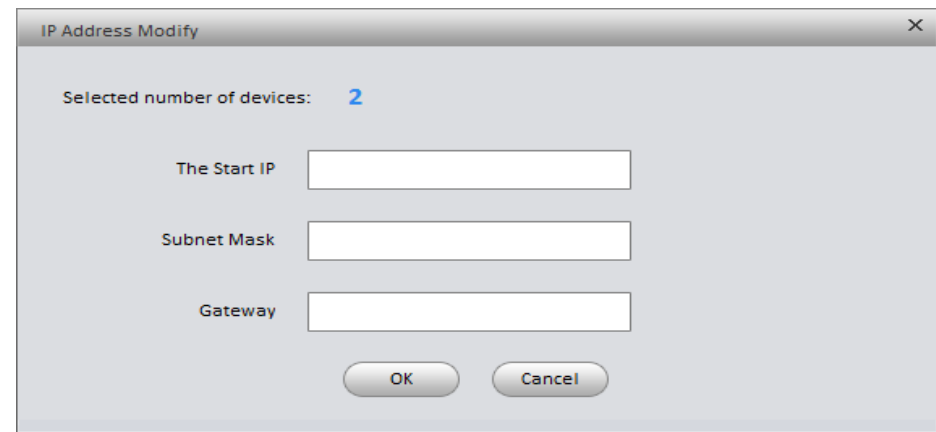

Figure 4- 18

- <span id="page-24-1"></span>Step 4. Set initial IP, subnet mask and gateway.
- Step 5. Click OK.

#### <span id="page-24-0"></span>**4.3.3 Batch Upgrade**

- Step 1. In Batch Mode interface, select one or more devices.
- Step 2. In dropdown list on the right, select Upgrade.
- Step 3. Click Start. See [Figure 4-](#page-24-2) 19.

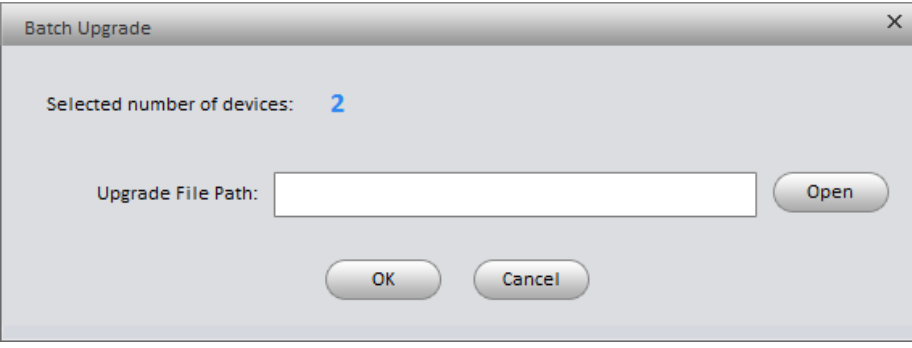

Figure 4- 19

- <span id="page-24-2"></span>Step 4. Click Open, select upgrade file.
- Step 5. Click OK.

## <span id="page-25-0"></span>4.4 View Log Info

You can view log info in ConfigTool interface.

Step 1. In ConfigTool main interface, click . See [Figure 4-](#page-25-1) 20.

| Q ConfigTool3.0 登   | $\mathbb{E}$              |                      | $2i - \square$ X |
|---------------------|---------------------------|----------------------|------------------|
| v<br>AII<br>Time    | v<br>AII<br>Query<br>Type |                      | Clear            |
| Time                | $\mathsf{IP}$             | <b>Result</b>        |                  |
| 2015-02-13 14:51:03 | 171.35.0.22               | Config successfully. |                  |
| 2015-02-13 14:51:07 | 171.35.0.25               | Failed to config.    |                  |
|                     |                           |                      |                  |
|                     |                           |                      |                  |
|                     |                           |                      |                  |

Figure 4- 20

<span id="page-25-1"></span>By default, system shows all logs.

Step 2. Search and clear log.

- In dropdown list, select time and type. Click search, to search all matched log info.
- Click clear to clear all log info.

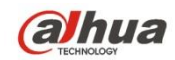

**Dahua Technology CO.,LTD.** Address: No.1199 Bin'an Road, Binjiang District, Hangzhou, PRC. Postcode: 310053 Tel: +86-571-87688883 Fax: +86-571-87688815 Email:overseas@dahuatech.com Website: www.dahuatech.com